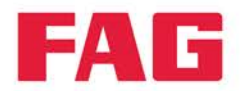

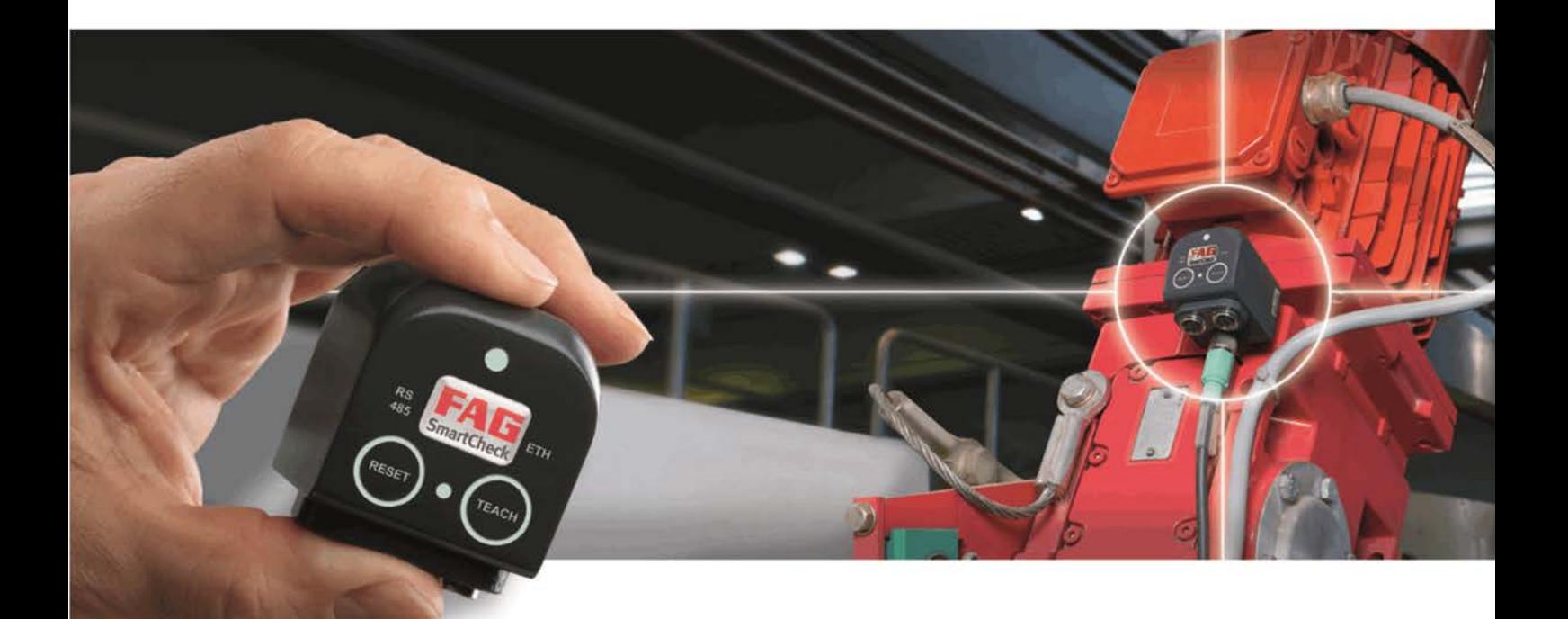

# **FAG SmartCheck**

Netzwerkgrundlagen

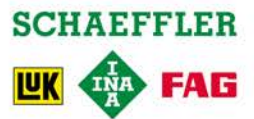

#### **Impressum**

FAG Industrial Services GmbH Kaiserstraße 100 52134 Herzogenrath Deutschland Telefon: +49 (0) 2407 9149 66 Telefax: +49 (0) 2407 9149 59 E-Mail: industrial-services@schaeffler.com Internet: www.schaeffler.de/services

Alle Rechte vorbehalten.

Kein Teil der Dokumentation oder der Software darf in irgendeiner Form ohne unsere schriftliche Genehmigung reproduziert oder unter Verwendung elektronischer Systeme verarbeitet, vervielfältigt oder verbreitet werden. Wir weisen darauf hin, dass die in der Dokumentation verwendeten Bezeichnungen und Markennamen der jeweiligen Firmen im Allgemeinen warenzeichen-, marken- und patentrechtlichem Schutz unterliegen.

Microsoft, Windows und Internet Explorer sind Marken oder eingetragene Marken von Microsoft Corporation in den USA und/oder anderen Ländern. Firefox ist ein Warenzeichen der Mozilla Foundation.

Version 2.2 Originalbetriebsanleitung © 23.07.2015 - FAG Industrial Services GmbH

## **Inhaltsverzeichnis**

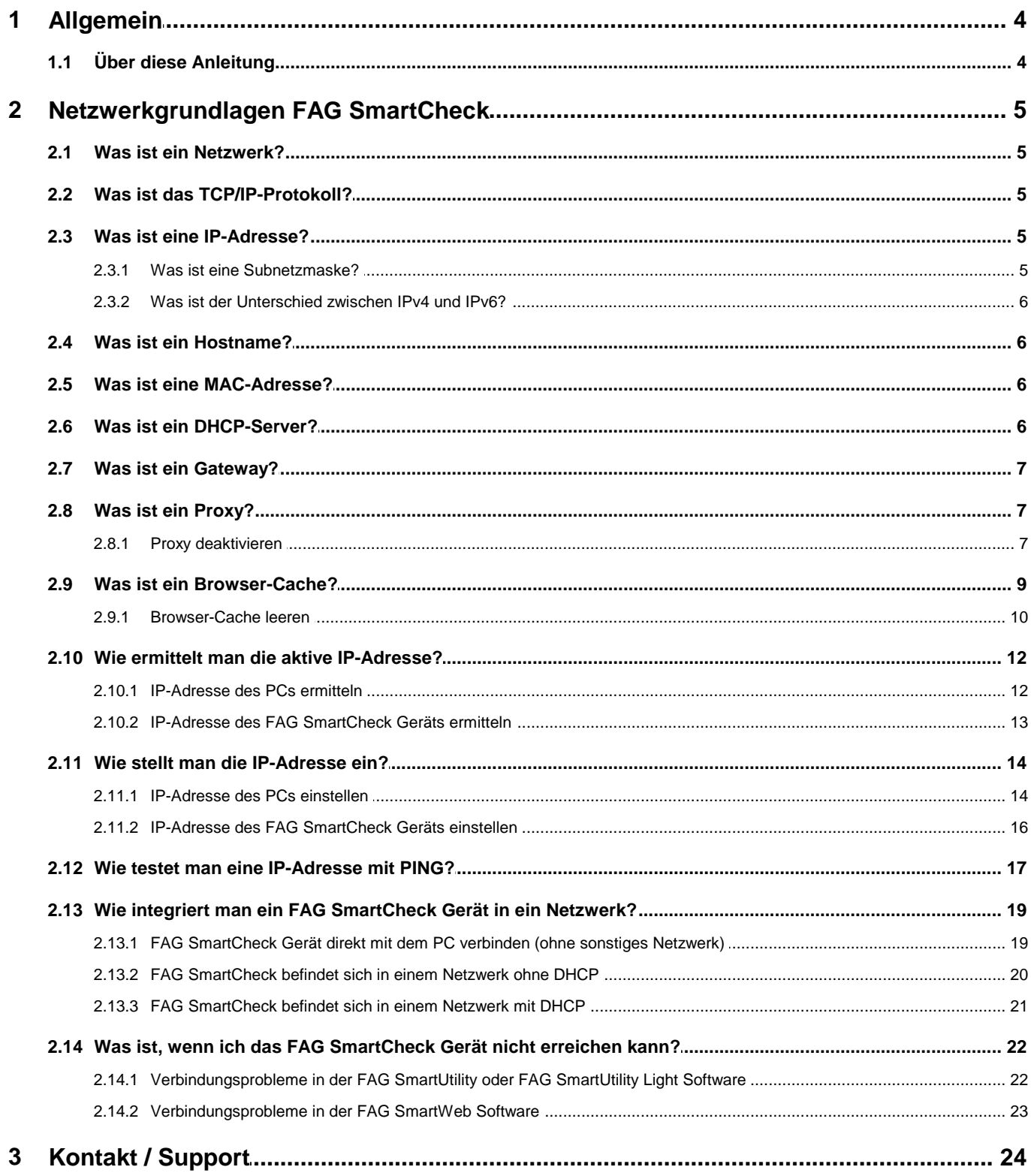

## <span id="page-3-0"></span>**1 Allgemein**

## **1.1 Über diese Anleitung**

Diese Anleitung beschreibt die Grundlagen von Computer-Netzwerken. Die meisten Informationen sind allgemein gehalten. An einigen Stellen wird speziell auf das Schwingungsüberwachungssystem FAG SmartCheck, auf die FAG SmartUtility bzw. FAG SmartUtility Light Software, die FAG SmartWeb Software und auf das Betriebssystem Microsoft Windows 7 eingegangen.

#### **Weitere Informationen**

Zu dem Schwingungsüberwachungssystem FAG SmartCheck gehört auch die darin integrierte Software FAG SmartWeb. Für den Betrieb des Geräts FAG SmartCheck benötigen Sie darüberhinaus die mitgelieferte Software FAG SmartUtility Light oder die optional zu erwerbende FAG SmartUtility Software mit einem erweiterten Funktionsumfang. Das Schwingungsüberwachungssystem und die Software-Produkte sind jeweils in einem eigenen Handbuch dokumentiert.

#### **Verwendete Symbole**

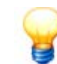

- Dieses Symbol kennzeichnet
- hilfreiche Zusatzinformationen sowie
- Geräteeinstellungen oder Tipps zur Anwendung, die Ihnen dabei helfen, Tätigkeiten effizienter auszuführen.

<span id="page-3-1"></span>[Querverweis-Symbol](#page-3-1)<sup>| 4</sup>ì: Dieses Symbol verweist auf eine Handbuch-Seite mit weiterführender Information. Wenn Sie das Handbuch im PDF-Format am Bildschirm lesen, können Sie direkt an diese Stelle springen, indem Sie auf das Wort links vom Querverweis-Symbol klicken.

## <span id="page-4-0"></span>**2 Netzwerkgrundlagen FAG SmartCheck**

## **2.1 Was ist ein Netzwerk?**

Ein Netzwerk ist eine Verbindung mehrerer Computer oder anderer netzwerkfähiger Geräte, wie z.B. ein FAG SmartCheck Gerät. Die Verbindung kann mittels Ethernet-Kabel über LAN (**L**ocal **A**rea **N**etwork = lokales Netzwerk) oder über WLAN (**W**ireless **LAN** = kabelloses Netzwerk) erfolgen.

Es gibt öffentliche Netzwerke (z.B. das Internet), wo jede [Netzwerkadresse](#page-5-0)l 6<sup>5</sup>nur einmal vergeben sein darf und lokale private Netzwerke (z.B. Firmennetzwerke).

## <span id="page-4-1"></span>**2.2 Was ist das TCP/IP-Protokoll?**

Damit die Teilnehmer in einem Computer-Netzwerk kommunizieren können, benötigen Sie eine gemeinsame Sprache, auch Protokoll genannt. Es gibt verschiedene Protokolle, aber das mit Abstand am weitesten verbreitete ist das TCP/IP-Protokoll (**T**ransmission **C**ontrol **P**rotocol / **I**nternet **P**rotocol), das im folgenden ausschließlich behandelt wird.

## <span id="page-4-2"></span>**2.3 Was ist eine IP-Adresse?**

So wie im Telefonnetz jeder Teilnehmer eine Telefonnummer braucht, so braucht auch in einem Computer-Netzwerk jeder Teilnehmer eine Identifikations-Nummer. In TCP/IP-Netzwerken nennt man diese Identifikations-Nummer auch IP-Adresse. Bei heute geläufigen IPv4-Adressen besteht die Adresse aus einer 4-teiligen Nummer, wovon jeder Teil aus einer Zahl zwischen 0 und 255 besteht.

#### **Beispiel:**

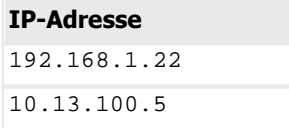

#### <span id="page-4-3"></span>**2.3.1 Was ist eine Subnetzmaske?**

Die Subnetzmaske ist ebenfalls eine 4-teilige Nummer, wovon jeder Teil aus einer Zahl zwischen 0 und 255 besteht. Sie legt fest, welche Teile der zugehörigen IP-Adresse identisch sein müssen, damit 2 Teilnehmer miteinander kommunizieren können. Die Zahl 255 besagt "der Teil muss identisch sein", die Zahl "0" besagt "der Teil ist egal".

#### **Beispiel:**

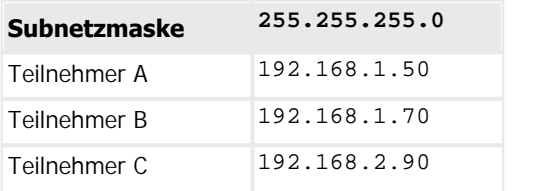

Teilnehmer A und B können kommunizieren, weil sie sich nur im 4. Teil unterscheiden, Teilnehmer C nicht, weil er sich im 3. Teil unterscheidet, hier die Subnetzmaske aber keine 0 hat. Bei einer Subnetzmaske von 255.255.0.0 könnte auch Teilnehmer C kommunizieren.

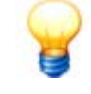

Die beiden Subnetzmasken 255.255.255.0 und 255.255.0.0 sind mit Abstand die hte auch Teilnehmer C kommunizieren.<br>Die beiden Subnetzmasken 255.255.255.0 und 255.255.0.0 sind mit Abstand die<br>häufigsten. In einer Subnetzmaske können auch die Werte 1-254 vorkommen; dann erfolgt die<br>Prüfung auf einer B Prüfung auf einer Bit-Basis, worauf hier nicht weiter eingegangen werden soll. Die beiden Subnetzmasken 255 . 255 . 255 . 0 und 255 . 255 . 0 . 0 sind mit Abstand die<br>häufigsten. In einer Subnetzmaske können auch die Werte 1-254 vorkommen; dann erfolgt die<br>Prüfung auf einer Bit-Basis, worauf hier nic [calculator.com](http://www.subnet-calculator.com).

#### <span id="page-5-0"></span>**2.3.2 Was ist der Unterschied zwischen IPv4 und IPv6?**

Es gibt IP-Adressen der vierten (IPv4) und der sechsten Generation (IPv6). IP-Adressen der vierten Generation (IPv4) sind 4-teilig. Das IPv4-Protokoll bietet einen Adressraum von max. 256\*256\*256\*256 = ca. 4 Milliarden IP-Adressen. Das ist in absehbarer Zeit zu wenig. Aus diesem Grund wurde das Internet-Protokoll der sechsten Generation (IPv6) erfunden. Das IPv6-Protokoll bietet 340 Sextillionen Adressen. Die IP-Adressen sind 8-teilig.

#### **Beispiel:**

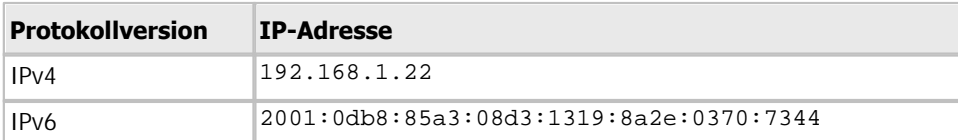

#### <span id="page-5-1"></span>**2.4 Was ist ein Hostname?**

Ein Hostname ist ein eindeutiger Name eines Netzwerkteilnehmers in einem Netzwerk. Ein Hostname ist in der Regel leichter zu merken als z.B. eine IP-Adresse. Jedem FAG SmartCheck Gerät kann ein Hostname vergeben werden (siehe Kapitel ["IP-Adresse des SmartCheck Geräts einrichten"](#page-15-0) | 16).

#### <span id="page-5-2"></span>**2.5 Was ist eine MAC-Adresse?**

Die MAC-Adresse (**M**edia-**A**ccess-**C**ontrol-Adresse oder auch physikalische Adresse genannt) ist eine weltweit eindeutige Nummer jeder Netzwerkadapter-Hardware. Typischerweise besteht eine MAC-Adresse aus 6 Bytes, die hexadezimal geschrieben werden. Wegen ihrer Eindeutigkeit wird die MAC-Adresse auch gerne als Seriennummer verwendet, z.B. beim FAG SmartCheck.

#### **Beispiel:**

## **MAC-Adresse**

f4:3d:80:00:16:b5

## <span id="page-5-3"></span>**2.6 Was ist ein DHCP-Server?**

IP-Adressen können statisch oder dynamisch vergeben werden. Bei der statischen Vergabe erhält ein Netzwerk-Teilnehmer eine dauerhafte IP-Adresse. Bei der dynamischen Vergabe erhält ein Netzwerk-Teilnehmer nach jedem Einschalten seine IP-Adresse von einem sogenannten DHCP-Server (**D**ynamic **H**ost **C**onfiguration **P**rotocol).

Ein DHCP-Server verwaltet einen Pool von IP-Adressen und weist jedem Netzwerk-Teilnehmer (auch DHCP-Client genannt) auf Anfrage eine IP-Adresse zu. Diese IP-Adresse muss nicht immer gleich sein, was aber erzwungen werden kann, wenn der Systemadministrator für die zugehörige MAC-Adresse eine feste IP-Adresse hinterlegt.

Das FAG SmartCheck Gerät kann sowohl mit einer festen IP-Adresse arbeiten als auch seine IP-Adresse von einem DHCP-Server holen. Letzteres entspricht dem Auslieferungszustand des FAG SmartCheck Geräts.

## <span id="page-6-0"></span>**2.7 Was ist ein Gateway?**

Ein Gateway ist eine Verbindungsstelle für mehrere unterschiedliche Netzwerke oder Subnetze. Heute werden meist nur "Standardgateways" verwendet, die einfach nur alle Anfragen an fremde Netzwerke oder Subnetze entsprechend ihrer Konfigurationseinstellungen weiterleiten:

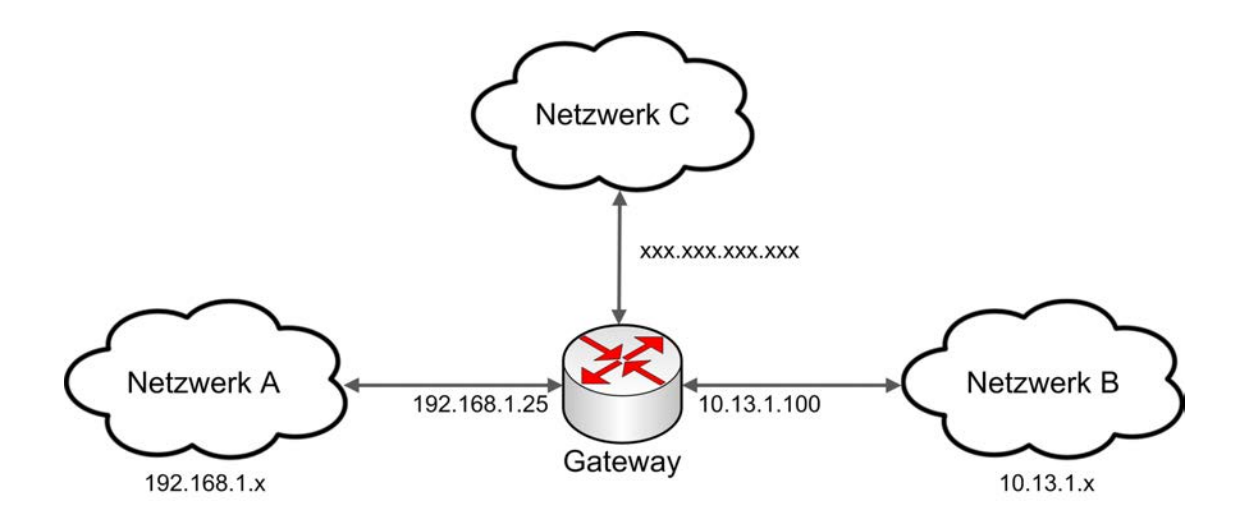

#### **Beispiel:**

Die Teilnehmer aus den Netzwerken A und B könnten normalerweise nicht kommunizieren, weil es sich um IP-Adressen aus unterschiedlichen Netzwerken handelt. Aber wenn jeder Teilnehmer seine Anfragen stattdessen an sein Gateway sendet, leitet dieses die Anfragen entsprechend weiter. Dafür hat ein Gateway mehrere IP-Adressen, für jedes Netzwerk eine.

## <span id="page-6-1"></span>**2.8 Was ist ein Proxy?**

Ein Proxy ist ebenfalls ein Verbindungsglied zwischen verschiedenen Netzwerken. Dabei handelt ein Proxy aber mehr als Stellvertreter für ein Netzwerk den anderen Netzwerken gegenüber.

Im Gegensatz zu einem einfachen Gateway kann ein Proxy den Datenverkehr analysieren, Anfragen filtern, Anpassungen vornehmen oder Antworten zwischenspeichern. Damit sind sie bei wiederkehrenden Anfragen schneller verfügbar, was vor allem im Internetverkehr von Bedeutung ist.

Oft wird ein Netzwerkteilnehmer derart konfiguriert, dass er sämtliche Anfragen nicht direkt zur Zieladresse schickt, sondern stattdessen zum Proxy sendet.

#### <span id="page-6-2"></span>**2.8.1 Proxy deaktivieren**

Wenn Sie das FAG SmartCheck Gerät nicht erreichen können, liegt das eventuell an dem eingestellten Proxy in Ihrem Internet Browser. Sie können dann ein FAG SmartCheck Gerät, das mit einem [PC verbunden](#page-22-0) 23 iist, nicht erreichen. ieren<br>urtCheck Gerät nicht erreichen können, liegt das eventuell an dem eingestellten Proxy in Ihrem<br>önnen dann ein FAG SmartCheck Gerät, das mit einem PC verbinden 23 ist, nicht erreichen.<br>Wenn Sie das FAG SmartCheck Gerä

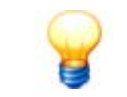

deaktivieren.

Sie können den Proxy in Ihrem Internet Browser wie folgt deaktivieren:

#### **Proxy im Mozilla Firefox deaktivieren**

- Klicken Sie auf die Schaltfläche **Menü öffnen** .
- Öffnen Sie in den **Einstellungen** den Abschnitt **Erweitert**.
- Wählen Sie die Registerkarte **Netzwerk** und
- klicken Sie unter **Verbindung** auf **Einstellungen**.
- Wählen Sie in den Verbindungseinstellungen **Kein Proxy** und klicken Sie auf **OK.**
- Schließen Sie die Einstellungen.

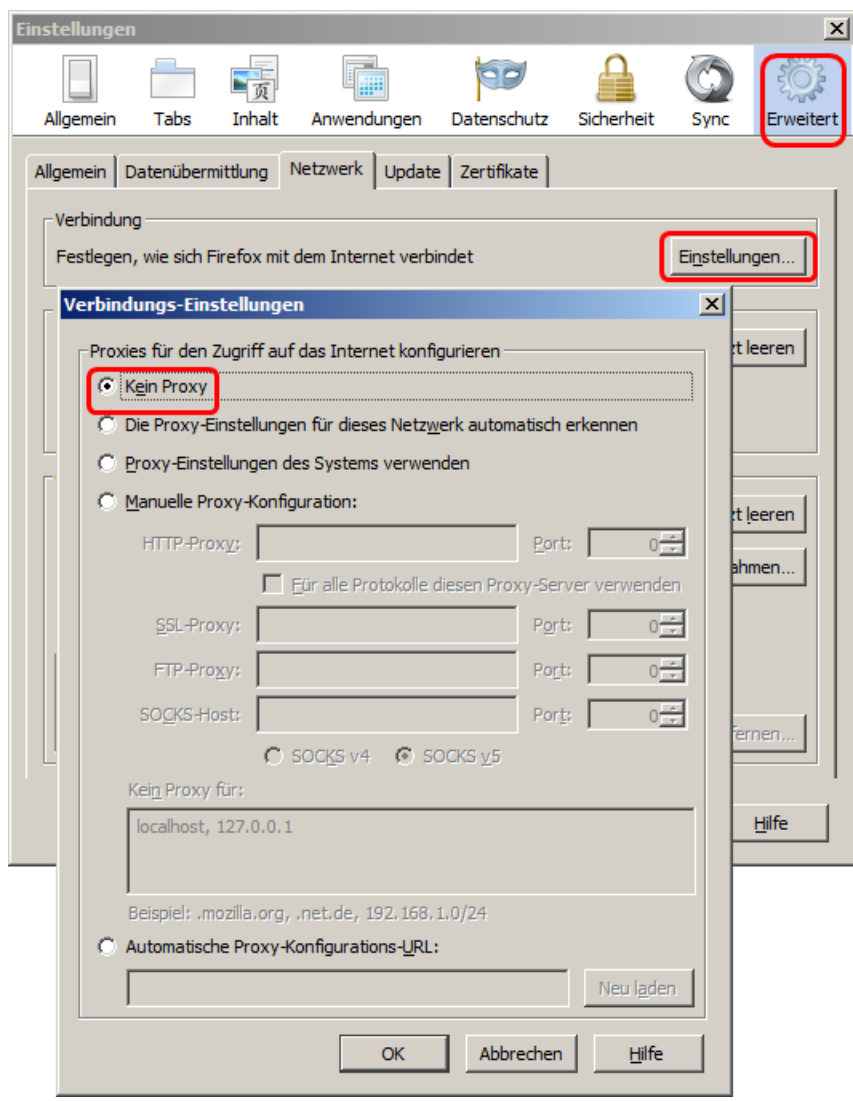

#### **Proxy im Microsoft Internet Explorer deaktivieren**

- **Klicken Sie auf die Schaltfläche Extras**
- Öffnen Sie in die **Internetoptionen**.
- Wählen Sie die Registerkarte **Verbindungen** und
- klicken Sie auf **LAN-Einstellungen**.
- Deaktivieren Sie alle 3 Checkboxen und klicken Sie auf **OK.**
- Schließen Sie die Einstellungen.

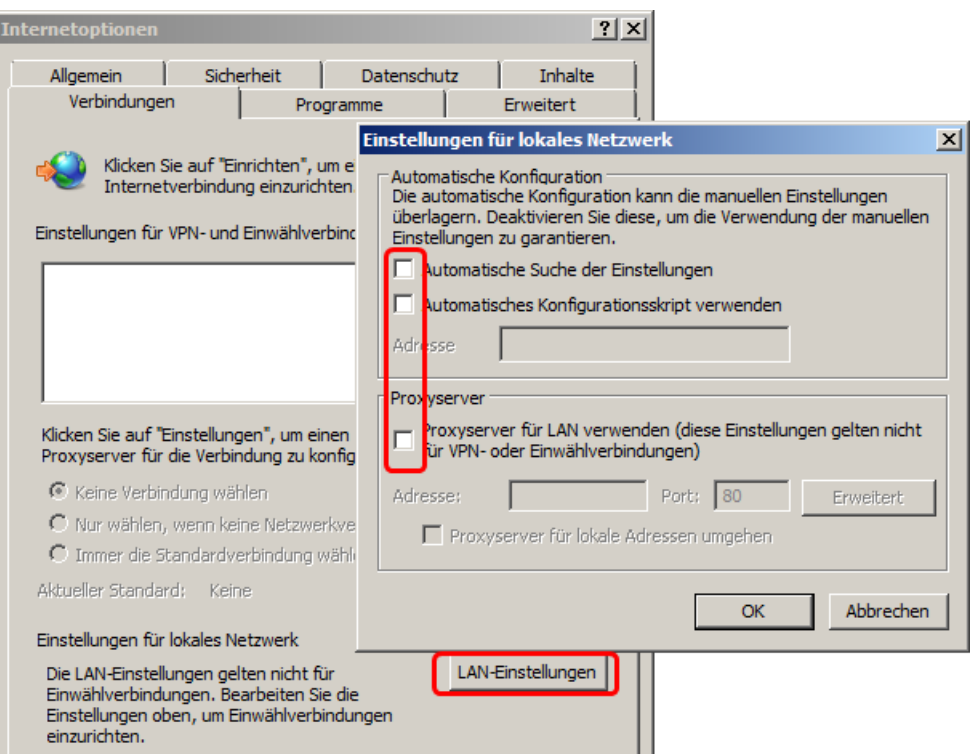

## <span id="page-8-0"></span>**2.9 Was ist ein Browser-Cache?**

Der Browser-Cache ist ein Zwischenspeicher im Internet Browser. Dieser speichert temporär Grafiken, Skripte und andere Inhalte von Webseiten lokal auf dem PC des Benutzers. Das beschleunigt viele Vorgänge, weil diese Daten beim nächsten Mal nicht erneut heruntergeladen werden müssen.

Manchmal befinden sich im Browser-Cache veraltete Daten, ohne dass der Browser dies erkennt. Das kann z.B. beim FAG SmartCheck Gerät dazu führen, dass die Weboberfläche FAG SmartWeb nicht mehr ordnungsgemäß arbeitet. tergeladen werden müssen.<br>
I führen, dass die Weboberfläche FAG SmartWeb nicht mehr ordnungsgemäß arbeitet.<br>
Wenn Sie auf dem FAG SmartCheck ein Firmware-Update durchführen, leeren Sie bitte danach<br>
den Browser-Cache.

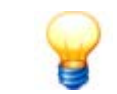

den Browser-Cache.

#### <span id="page-9-0"></span>**2.9.1 Browser-Cache leeren**

Sie können den Browser-Cache in Mozilla Firefox bzw. Internet Explorer wie folgt leeren:

#### **Browser Cache im Mozilla Firefox leeren**

- Klicken Sie auf die Schaltfläche **Menü öffnen** .
- Öffnen Sie in den **Einstellungen** den Abschnitt **Erweitert**.
- Wählen Sie die Registerkarte **Netzwerk** und
- klicken Sie unter **Zwischengespeicherte Webinhalte** auf **Jetzt leeren**.
- Klicken Sie auf **OK.**

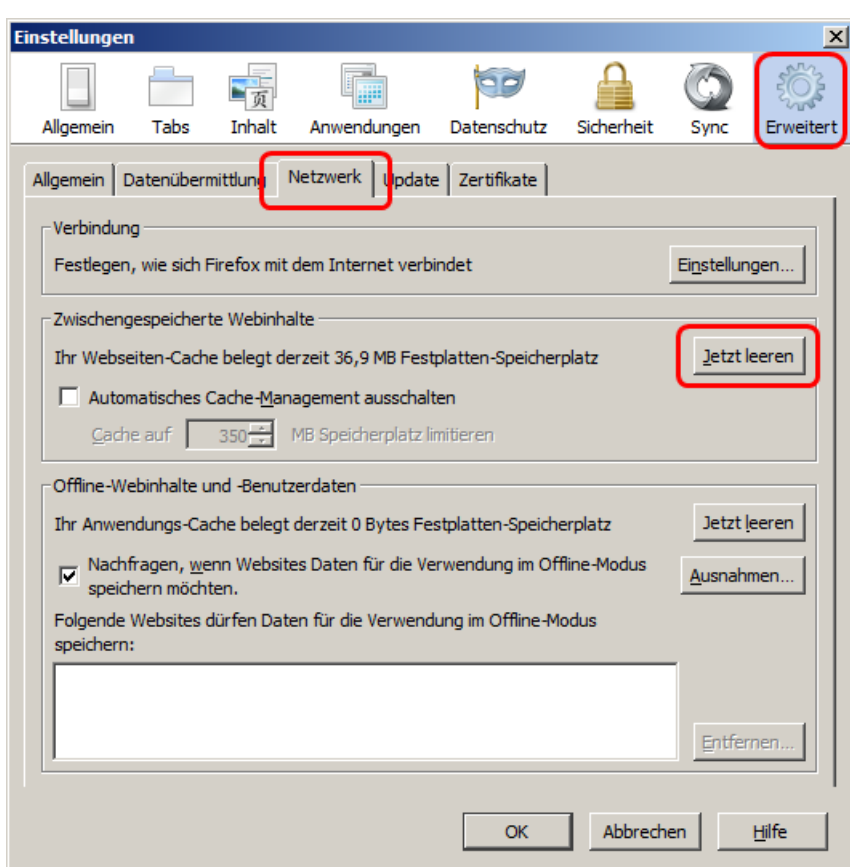

#### **Browser Cache im Microsoft Internet Explorer leeren**

- **Klicken Sie auf die Schaltfläche Extras**
- Öffnen Sie in die **Internetoptionen**.
- Wählen Sie die Registerkarte **Allgemein** und
- klicken Sie unter **Browserverlauf** auf **Löschen**.
- Wählen Sie die Optionen **Bevorzugte Websitedaten beibehalten** und **Temporäre Internetdateien** und
- klicken Sie auf **Löschen.**

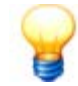

Bitte wählen Sie die anderen Optionen nicht aus. Andernfalls werden mehr Daten gelöscht, als notwendig ist.

Schließen Sie die Einstellungen.

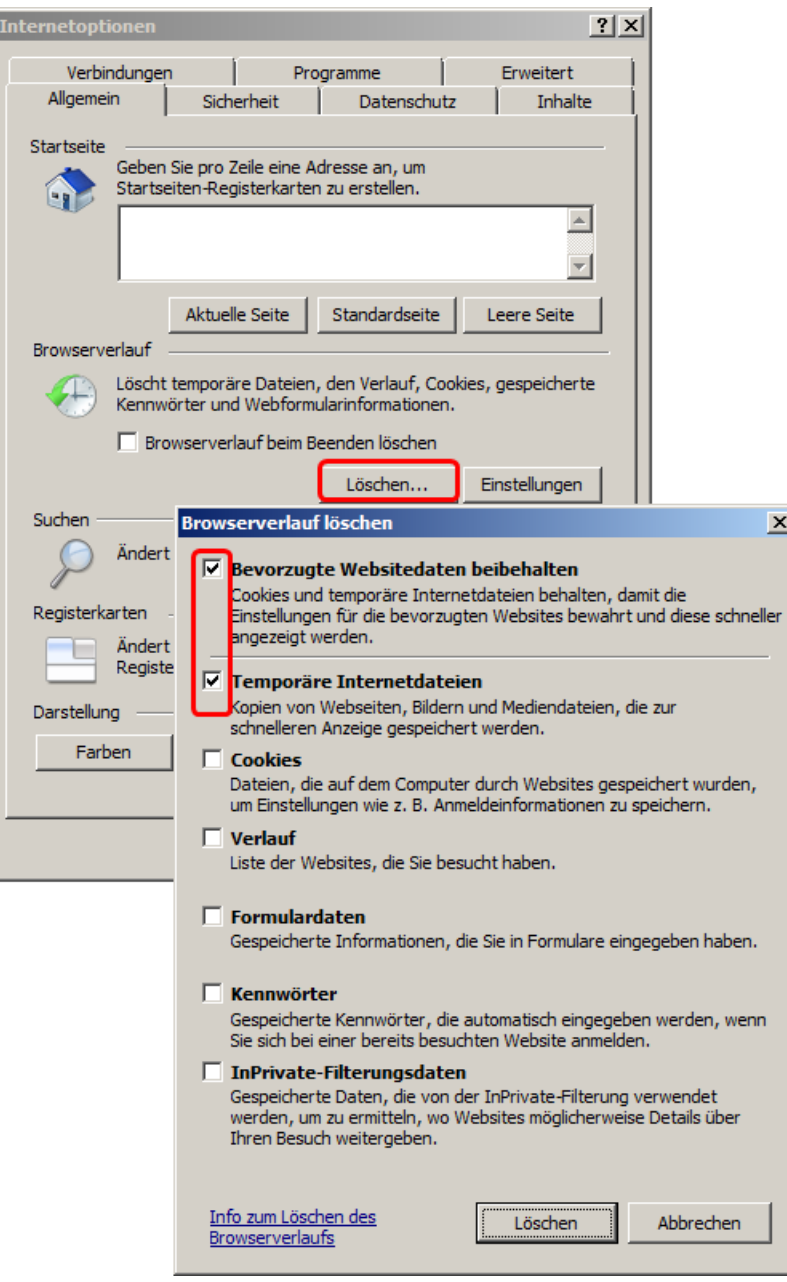

## <span id="page-11-0"></span>**2.10 Wie ermittelt man die aktive IP-Adresse?**

In diesem Abschnitt wird beschrieben, wie Sie die IP-Adresse Ihres PCs sowie die IP-Adresse des SmartCheck Geräts ermitteln.

#### <span id="page-11-1"></span>**2.10.1 IP-Adresse des PCs ermitteln**

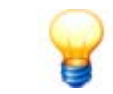

Damit Sie die IP-Adresse Ihres eigenen PCs ermitteln können, muss Ihr PC via Netzwerkkabel bereits mit einem Netzwerk oder einem Endgerät verbunden sein.

Die IP-Einstellungen Ihres PCs können Sie unter Windows 7 wie folgt ermitteln:

- Klicken Sie in der Windows Taskleiste auf **Start**.
- Geben Sie im Suchfeld **CMD** ein und drücken Sie **Enter**.

Das Fenster mit der Eingabeaufforderung von Windows wird geöffnet. Hier können Sie MS DOS-Befehle und andere Computerbefehle hinter der Eingabeaufforderung **>** eingeben.

Geben Sie dort **ipconfig** ein und drücken Sie **ENTER**.

Nun werden die [IP-Adresse](#page-4-2)⊺ 5ी, die [Subnetzmaske](#page-4-3)⊺ 5ी und das [Standardgateway](#page-6-0)Ī 7ी Ihres PCs angezeigt.

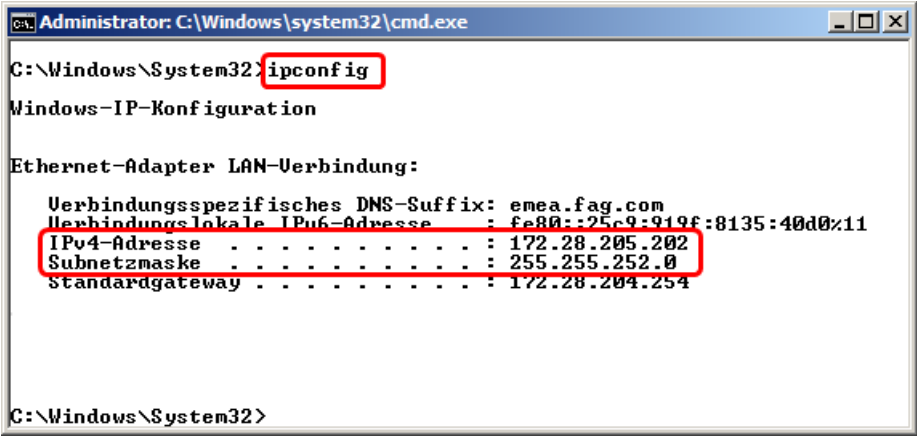

Sie können die Windows Eingabeaufforderung schließen, indem Sie auf Schließen X klicken.

#### <span id="page-12-0"></span>**2.10.2 IP-Adresse des FAG SmartCheck Geräts ermitteln**

Die IP-Einstellungen des FAG SmartCheck Geräts können Sie in der FAG SmartUtility oder FAG SmartUtility Light Software wie folgt ermitteln:

- Starten Sie die FAG SmartUtility oder FAG SmartUtility Light Software.
- Klicken Sie auf **Geräte öffnen**.
- Suchen Sie in der Geräteliste das gewünschte Gerät anhand seiner [Seriennummer](#page-5-2) ଚী oder seines Namens und lesen Sie die IP-Adresse ab. räteliste das gewünschte Gerät anhand seiner Seriennummer $\lceil \frac{1}{6} \rceil$ oder seines Namens und lesen<br>).<br>Weitere Informationen zum Dialog "Geräte öffnen" und zur Geräteauswahlliste erhalten Sie im<br>Handbuch der FAG SmartUti

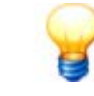

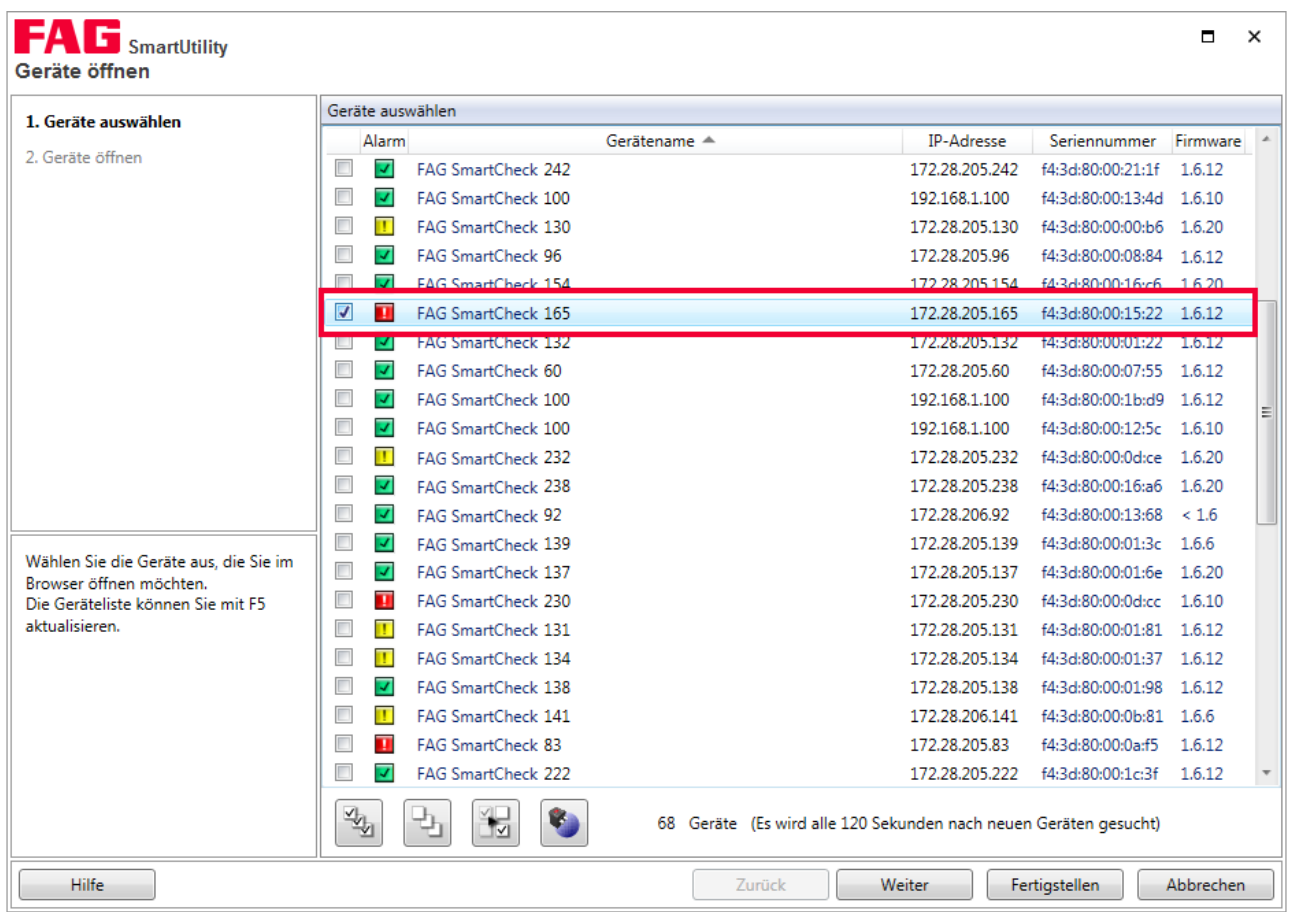

## <span id="page-13-0"></span>**2.11 Wie stellt man die IP-Adresse ein?**

In diesem Abschnitt wird beschrieben, wie Sie die IP-Adresse Ihres PCs und des FAG SmartCheck Geräts ändern können.

#### <span id="page-13-1"></span>**2.11.1 IP-Adresse des PCs einstellen**

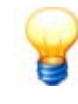

Damit Ihr PC mit einem Netzwerk (oder einem FAG SmartCheck Gerät) kommunizieren kann, benötigt er eine geeignete [IP-Adresse](#page-11-1)l 12`ì. Damit Sie die IP-Adresse Ihres eigenen PCs ermitteln können, muss Ihr PC bereits via Netzwerkkabel mit einem Netzwerk oder einem Endgerät verbunden sein.

Die IP-Adresse Ihres PCs können Sie unter Windows 7 wie folgt einstellen:

- Klicken Sie auf **Start** in der Windows Taskleiste.
- Öffnen Sie die **Systemsteuerung**.
- Wählen Sie im Bereich "Einstellungen des Computers anpassen" die Anzeigeeinstellung **Kategorie**.
- Wählen Sie **Netzwerk und Internet** und klicken Sie auf **Netzwerk- und Freigabecenter**.
- Klicken Sie unter **Verbindungen** auf **LAN-Verbindung**.

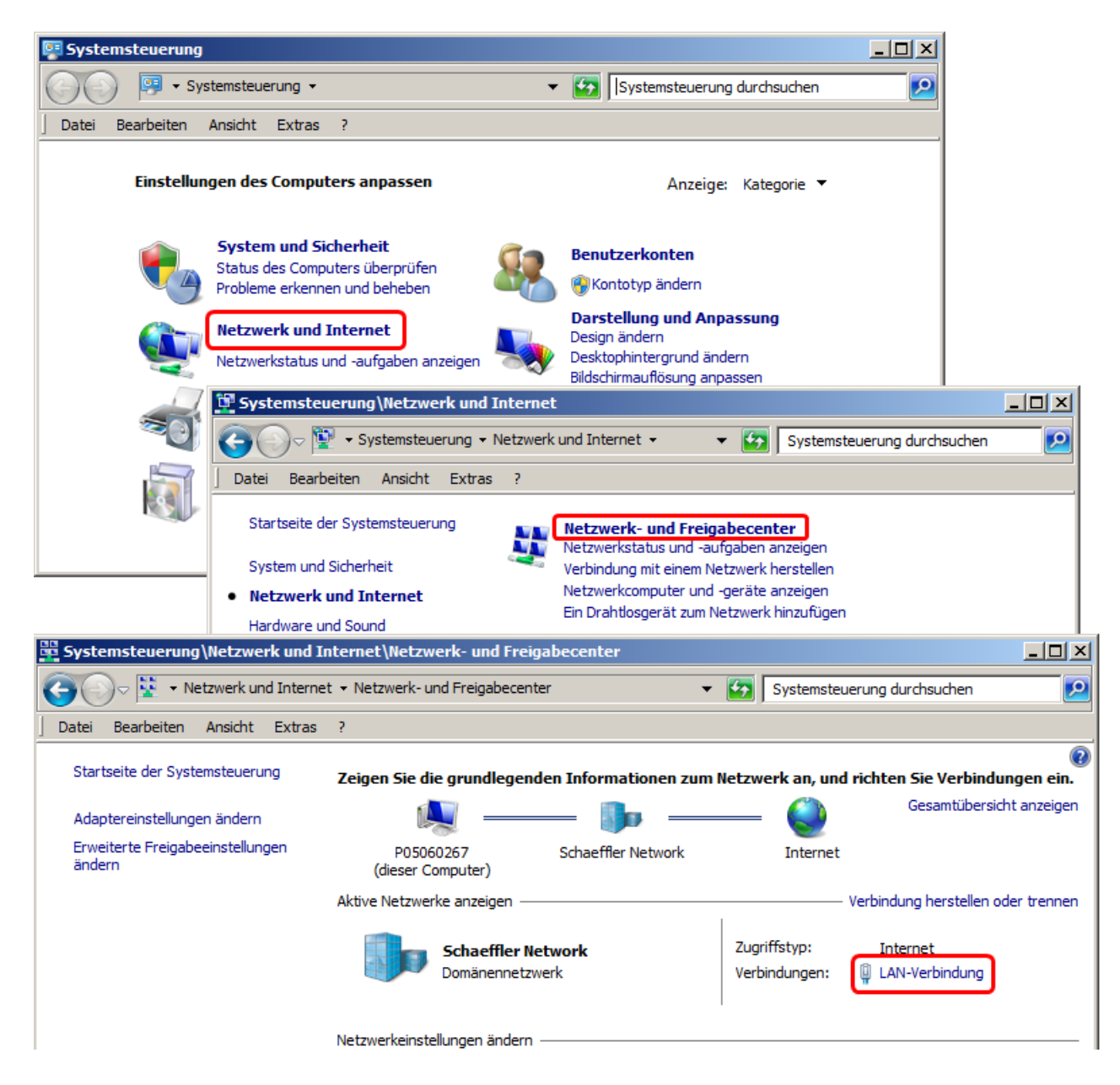

Der Dialog "Status von LAN-Verbindung" wird geöffnet.

- Klicken Sie auf **Eigenschaften**.
- Wählen Sie **Internetprotokoll Version 4 (TCP/IPv4)** und klicken Sie auf **Eigenschaften**.
- Wählen Sie **Folgende IP-Adresse verwenden** und geben Sie die gewünschte **IP-Adresse** und **Subnetzmaske** ein.

Bei Bedarf können Sie auch das Standardgateway eingeben, das Sie von Ihrem Systemadministrator erfahren.

- Klicken Sie auf **OK**.
- Schließen Sie die Netzwerkeinstellungen.

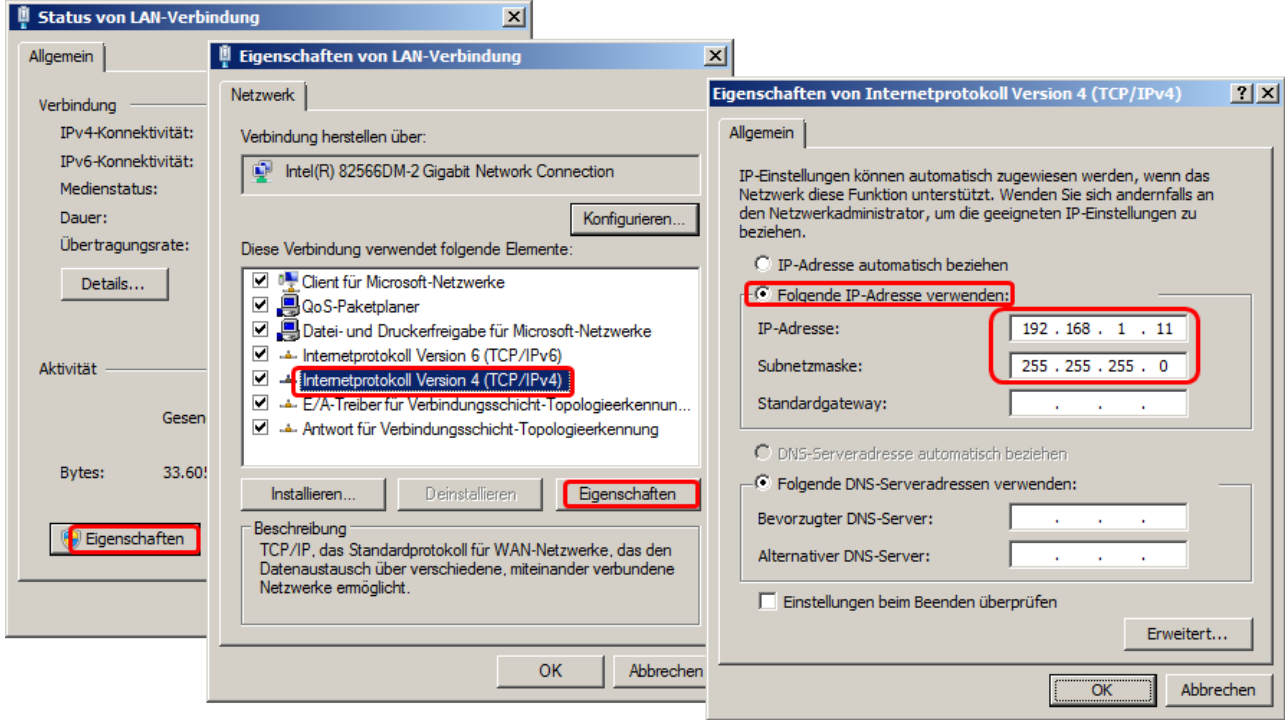

#### <span id="page-15-0"></span>**2.11.2 IP-Adresse des FAG SmartCheck Geräts einstellen**

Die IP-Adresse eines FAG SmartCheck Geräts können Sie in der FAG SmartUtility oder FAG SmartUtility Light Software wie folgt einstellen:

- Starten Sie die FAG SmartUtility oder FAG SmartUtility Light Software.
- Klicken Sie auf **Geräteeinstellungen bearbeiten**.
- Wählen Sie das gewünschte SmartCheck Gerät aus, dessen Einstellungen Sie bearbeiten möchten.
- Klicken Sie auf **Weiter**.

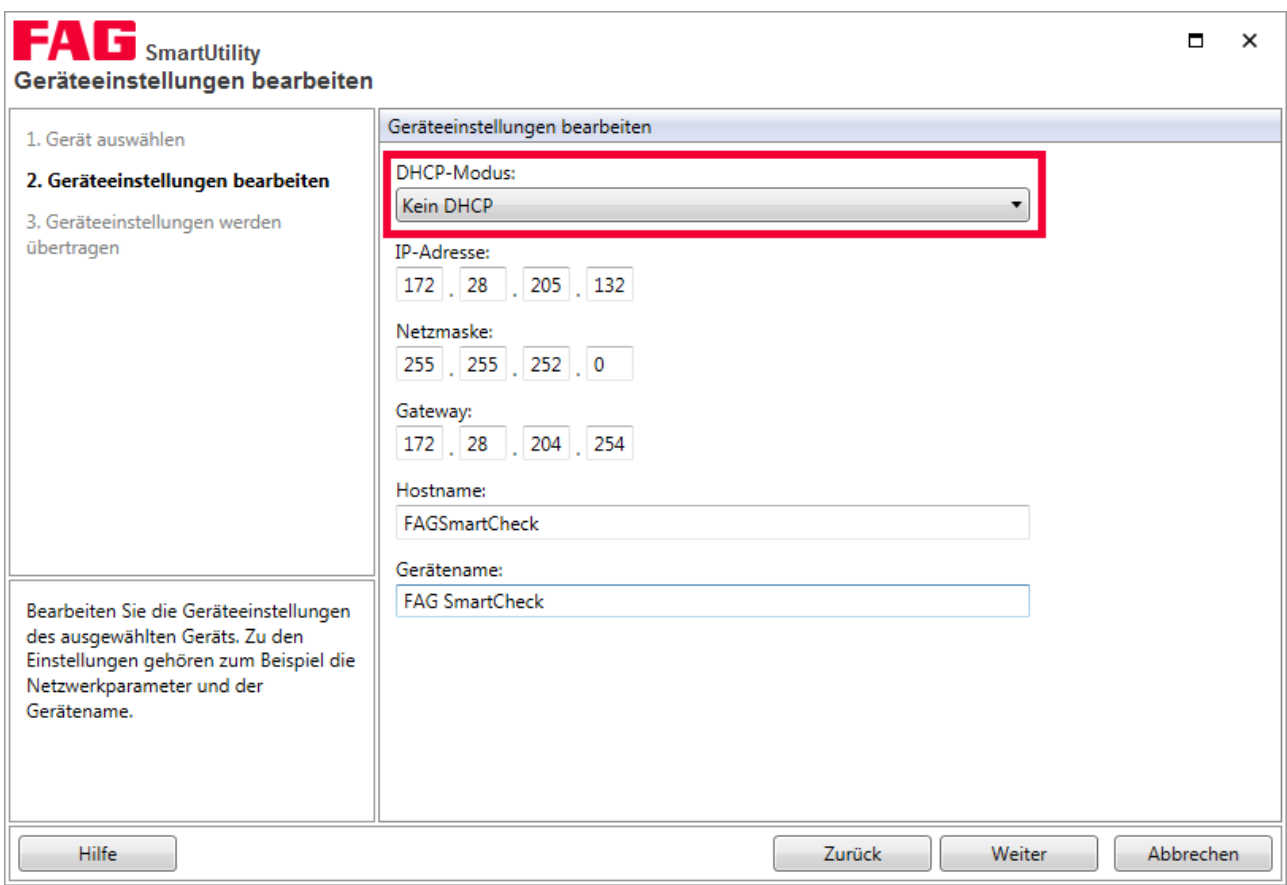

- Wählen Sie den DHCP-Modus **Kein DHCP** aus.
- Geben Sie die **IP-Adresse**, die **Subnetzmaske** und bei Bedarf das **Standardgateway** an.
- Passen Sie bei Bedarf den **Hostnamen** an.
- Klicken Sie auf **Weiter**, um die Einstellungen an das SmartCheck Gerät zu senden.

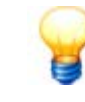

- Die Angaben zur IP-Adresse, der Subnetzmaske und dem Standardgateway erhalten Sie von Ihrem Systemadministrator.
- Der Hostname setzt sich standardmäßig aus "SmartCheck" und den letzten 6 Ziffern der [Seriennummer](#page-5-2) $\mid$  6 $\mid$  des FAG SmartCheck Geräts zusammen (z.B. "SmartCheck001b95"). Sie Die Angaben zur IP-Adresse, der Subnetzmaske und dem Standardgateway erhathem Systemadministrator.<br>Ihrem Systemadministrator.<br>Der Hostname setzt sich standardmäßig aus "SmartCheck" und den letzten 6 Zif<br>Seriennummer $\boxed{\bullet}$ Ihrem Systemadministrator.<br>Der Hostname setzt sich standardmäßig aus "SmartCheck" und den letzten 6 Ziffern der<br>Seriennummer $\overline{6}$  des FAG SmartCheck Geräts zusammen (z.B. "SmartCheck001b95"). Sie<br>sollten diesen Wert nur
- der FAG SmartUtility oder FAG SmartUtility Light Software.

## <span id="page-16-0"></span>**2.12 Wie testet man eine IP-Adresse mit PING?**

Mit dem Kommandozeilen-Befehl "Ping" können Sie überprüfen, ob ein Netzwerk-Teilnehmer erreichbar ist.

Gehen Sie wie folgt vor:

- Klicken Sie in der Windows Taskleiste auf **Start**.
- Geben Sie im Suchfeld **CMD** ein und drücken Sie **Enter**.

Im Fenster mit der Eingabeaufforderung von Windows können Sie MS DOS-Befehle und andere Computerbefehle eingeben.

- Geben Sie hinter der spitzen Klammer (>) den Befehl **ping** und die IP-Adresse ein, die Sie testen möchten, z.B. "ping 172.20.205.153".
- Drücken Sie **ENTER**.

Der Rechner schickt nun Echo-Request-Pakete (Anfragepakete) an den anderen Teilnehmer, die dieser zwingend beantworten muss.

#### **Der Teilnehmer ist erreichbar**

Wenn der Teilnehmer erreichbar ist, wird eine Meldung ähnlich der folgenden ausgegeben:

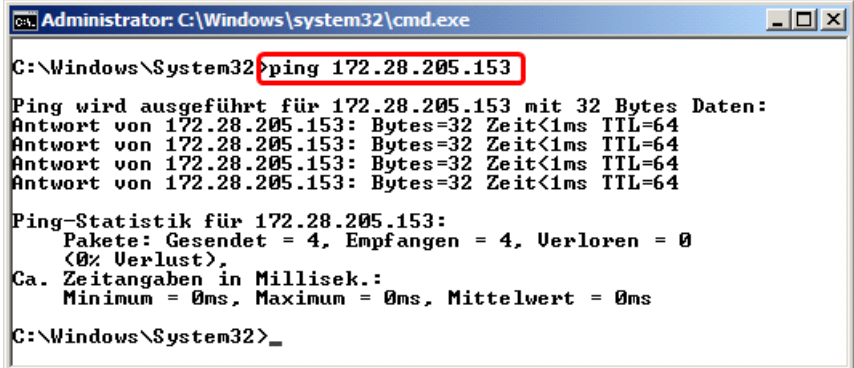

Die vom Rechner gesendeten Echo-Request-Pakete wurden vollständig empfangen.

#### **Der Teilnehmer antwortet nicht**

Wenn der Teilnehmer nicht erreichbar ist oder nicht antwortet, wird eine Meldung ähnlich der folgenden ausgegeben:

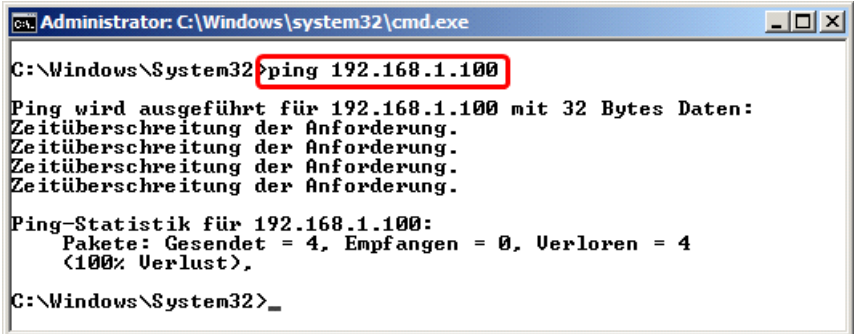

Die vom Rechner gesendeten Echo-Request-Pakete wurden nicht wieder empfangen.

#### **Mögliche Ursachen dafür sind:**

- eine falsche [IP-Adresse](#page-4-2): Bitte kontrollieren Sie die IP-Adresse 54.
- eine falsche [Subnetzmaske](#page-4-3): Bitte kontrollieren Sie die Subnetzmaske 54.
- der Teilnehmer existiert nicht, weil er nicht mit Strom versorgt ist, ein Kabelbruch oder ein anderer Defekt vorliegt.

#### **Der Teilnehmer ist nicht erreichbar, weil er sich in einem fremden Netz befindet**

Wenn sich der gesuchte Teilnehmer in einem fremden Netz befindet, welches grundsätzlich nicht erreichbar ist, wird eine Meldung ähnlich der folgenden ausgegeben:

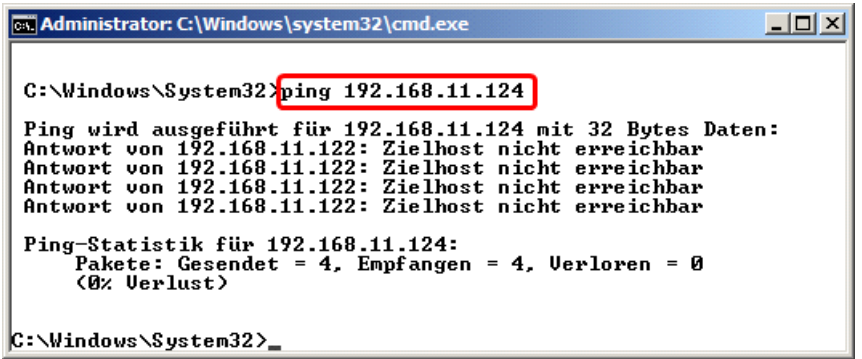

Die vom Rechner gesendeten Echo-Request-Pakete wurden vollständig empfangen, aber der Zielhost ist nicht erreichbar.

#### **Mögliche Ursache:**

• Das [Gateway](#page-6-0)  $\Box$  kann zur gewünschten IP-Adresse nicht weiterleiten.

## <span id="page-18-0"></span>**2.13 Wie integriert man ein FAG SmartCheck Gerät in ein Netzwerk?**

In diesem Abschnitt wird beschrieben, wie man ein FAG SmartCheck Gerät in ein Netzwerk aufnehmen kann.

Es werden folgende Fälle betrachtet.

- [FAG SmartCheck direkt mit dem PC verbinden \(ohne sonstiges Netzwerk\)](#page-18-1) । 19ी
- [FAG SmartCheck befindet sich in einem Netzwerk ohne DHCP](#page-19-0) 20
- [FAG SmartCheck befindet sich in einem Netzwerk mit DHCP](#page-20-0)| 2f1
	- Stellen Sie sicher, dass die Stromversorgung des FAG SmartCheck Geräts gewährleistet und das Gerät betriebsbereit ist.
	- Verbindungen über einen Router in ein anderes Netzwerk werden in dieser Dokumentation nicht berücksichtigt. Fragen Sie bei Bedarf Ihren Systemadministrator.
	- Stellen Sie sicher, dass die Stromversorgung des FAG SmartCheck Geräts gewährleistet und<br>das Gerät betriebsbereit ist.<br>Verbindungen über einen Router in ein anderes Netzwerk werden in dieser Dokumentation<br>nicht berücksicht nach. Kontaktieren Sie bei Bedarf den [Support](#page-23-0)| 24ì. 22

#### <span id="page-18-1"></span>**2.13.1 FAG SmartCheck Gerät direkt mit dem PC verbinden (ohne sonstiges Netzwerk)**

Sie können das SmartCheck Gerät direkt per Ethernet-Kabel mit Ihrem PC verbinden.

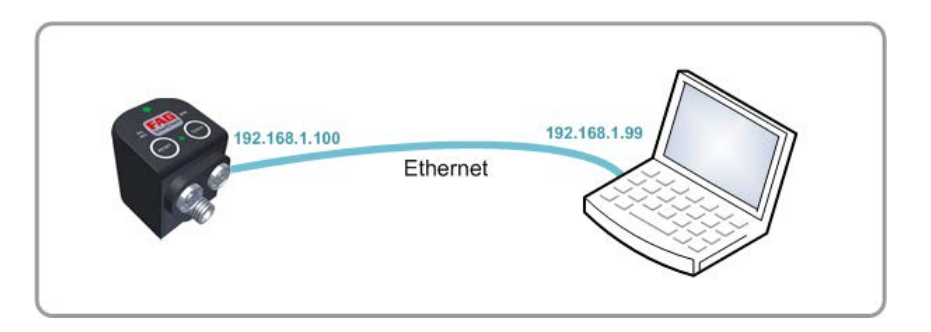

Gehen Sie wie folgt vor:

- Schließen Sie das Ethernet-Kabel (M12 Stecker auf RJ45) an das SmartCheck Gerät an und
- verbinden Sie das andere Ende des Ethernet-Kabels mit Ihrem PC.
- Ermitteln Sie nun die [IP-Adresse des SmartCheck Geräts](#page-12-0)| 13ì. Standardmäßig hat das Gerät die IP-Adresse 192.168.1.100. In diesem Fall muss die IP-Adresse Ihres PCs im Bereich 192.168.1.x liegen und die Subnetzmaske muss auf 255.255.255.0 eingestellt werden. Denken Sie sich eine dazu passende IP-Adresse aus.

#### **Beispiel:**

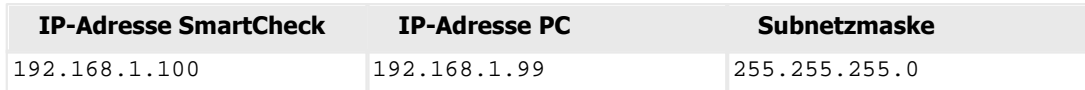

Stellen Sie nun die [IP-Adresse Ihres PCs](#page-15-0) $\mid$  16 wie folgt ein:

- Öffnen Sie in der **Systemsteuerung** das **Netzwerk- und Freigabecenter**.
- Stellen Sie in den LAN-Verbindungseigenschaften die IP-Adresse und die Subnetzmaske ein.

#### <span id="page-19-0"></span>**2.13.2 FAG SmartCheck befindet sich in einem Netzwerk ohne DHCP**

Wenn sich das SmartCheck Gerät in einem Netzwerk ohne DHCP befindet, können Sie das Gerät wie folgt erreichen:

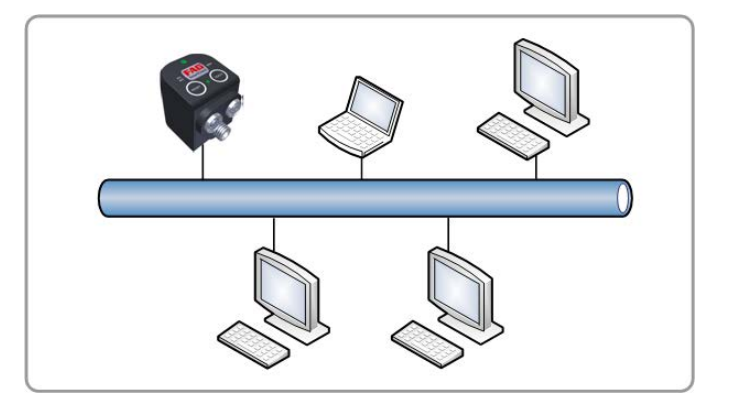

- Ermitteln Sie die [IP-Adresse Ihres PCs](#page-11-1)| 12) und die Subnetzmaske Ihres PCs.
- Erfragen Sie bei Ihrem Systemadministrator eine freie, dazu passende IP-Adresse.

**Beispiel:**

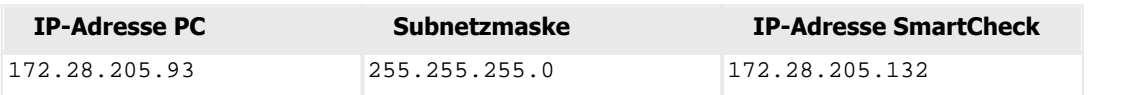

- Verbinden Sie das SmartCheck mit Ihrem Netzwerk.
- Passen Sie die IP-Adresse und Subnetzmaske des SmartCheck Geräts in der FAG SmartUtility oder FAG SmartUtility Light Software an (siehe Kapitel ["IP-Adresse des FAG SmartCheck Geräts einstellen"](#page-15-0)| 16).

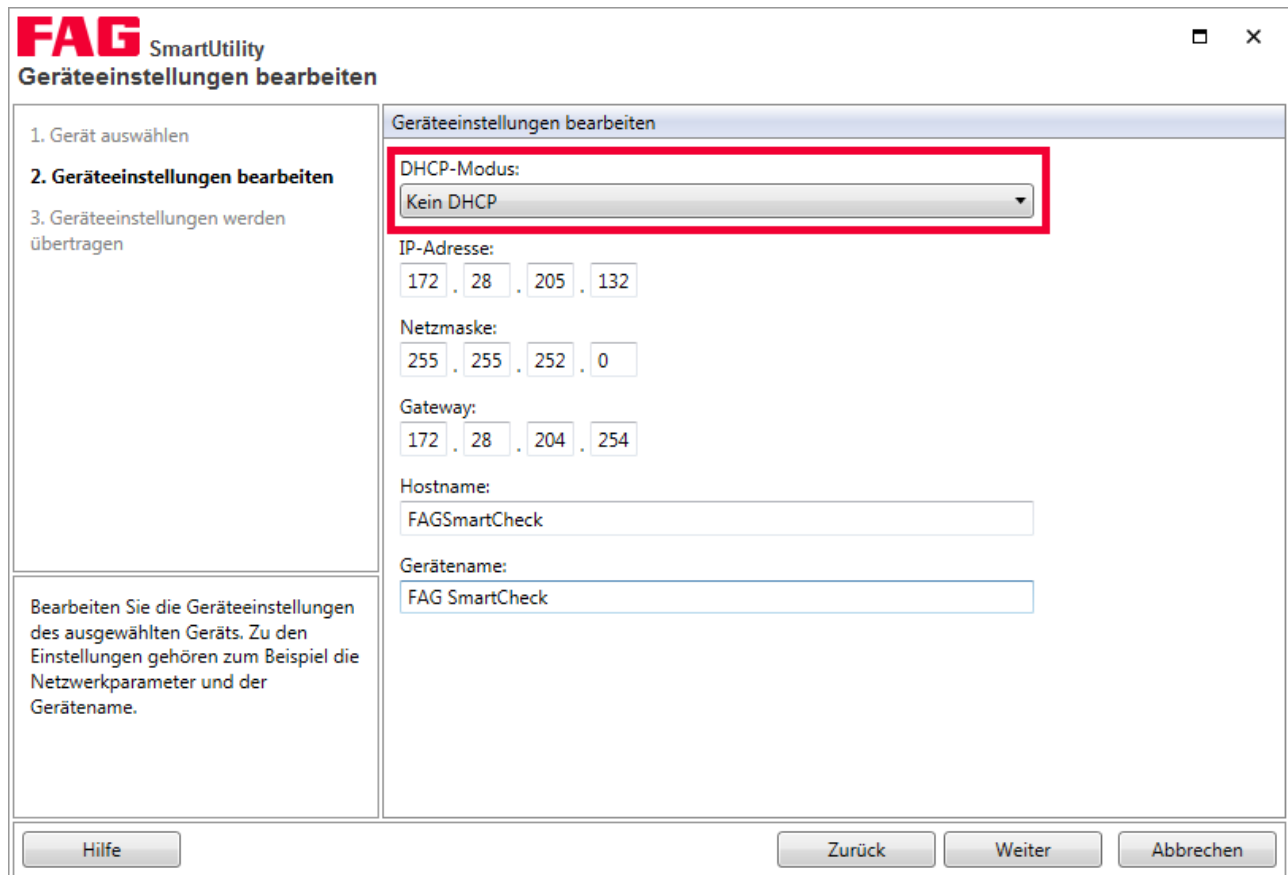

#### <span id="page-20-0"></span>**2.13.3 FAG SmartCheck befindet sich in einem Netzwerk mit DHCP**

Wenn sich das SmartCheck Gerät in einem Netzwerk mit DHCP befindet, können Sie das Gerät folgt erreichen:

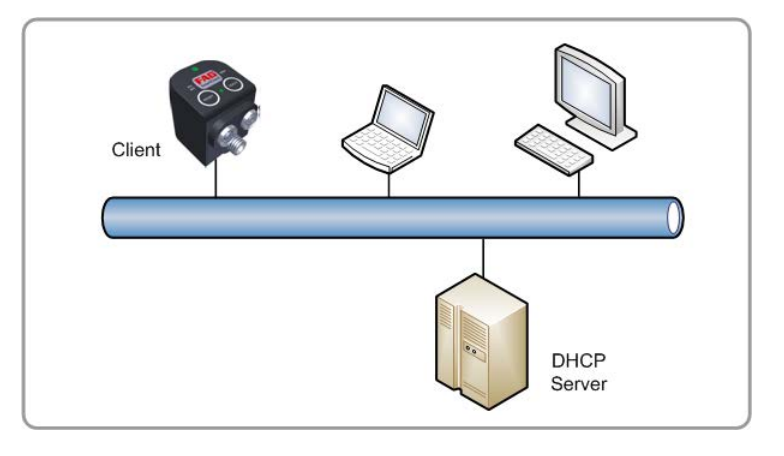

- Sprechen Sie mit Ihrem Systemadministrator und klären Sie ab, dass Ihr DHCP-Server dem SmartCheck Gerät auf Anfrage eine IP-Adresse zuweist. Ihr Systemadministrator wird Sie möglicherweise nach der [MAC-Adresse](#page-5-2)| 6 (der Seriennummer) des SmartCheck Geräts fragen.
- Verbinden Sie das SmartCheck Gerät mit Ihrem Netzwerk.
- Stellen Sie den DHCP-Modus des SmartCheck Geräts in der FAG SmartUtility oder FAG SmartUtility Light Software auf "DHCP-Clientmodus (Hostname vom Server laden)" (siehe Kapitel ["IP-Adresse des FAG SmartCheck Geräts einstellen"](#page-15-0) 16).

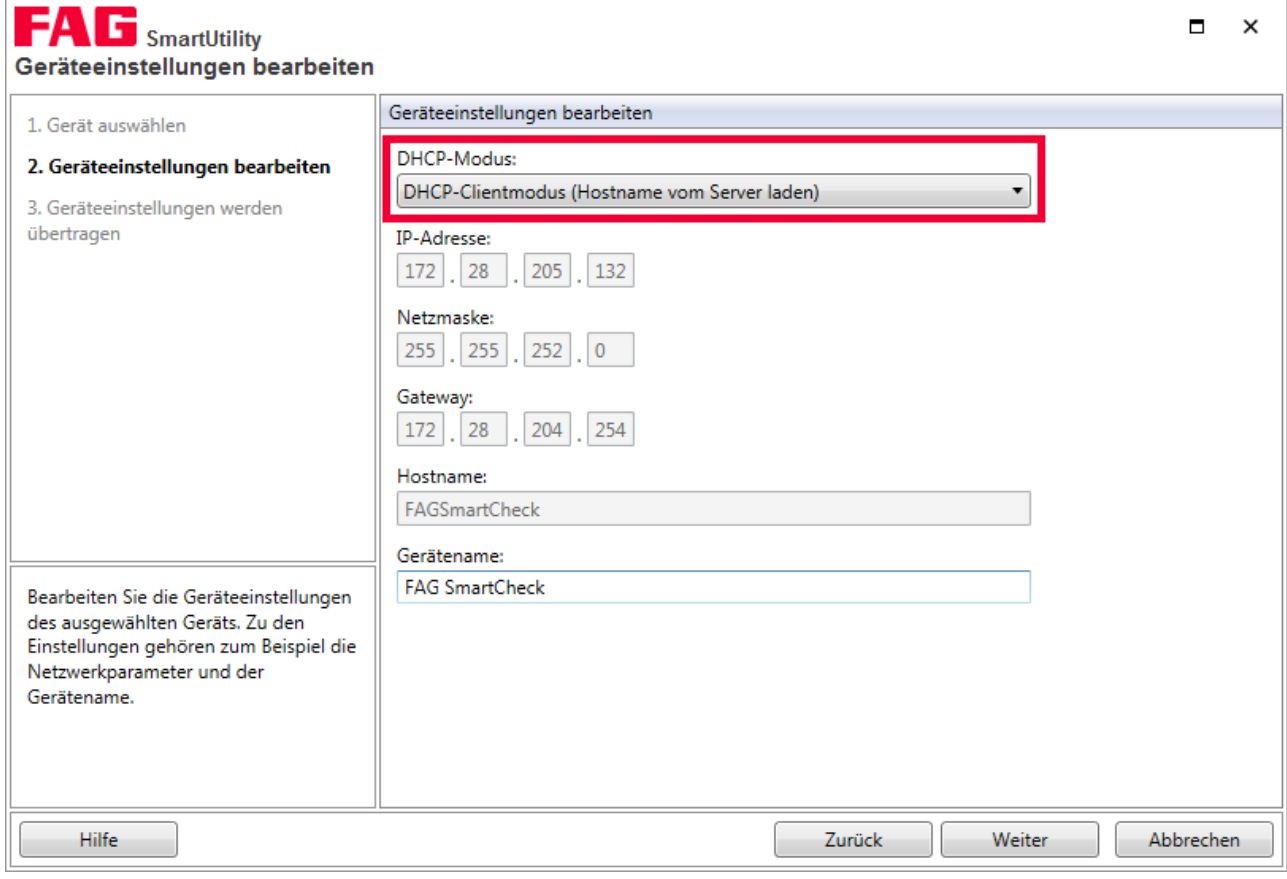

## <span id="page-21-0"></span>**2.14 Was ist, wenn ich das FAG SmartCheck Gerät nicht erreichen kann?**

Wenn es in Ihrem Netzwerk zu Verbindungsproblemen mit FAG SmartCheck Geräten kommen sollte, finden Sie hier<br>Informationen zur Diagnose und Behebung.<br>Wenn die Verbindungsprobleme weiterhin bestehen, kontaktieren Sie Ihren S Informationen zur Diagnose und Behebung.

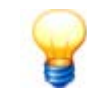

oder wenden Sie sich an den [Support](#page-23-0)l 24ì.

#### <span id="page-21-1"></span>**2.14.1 Verbindungsprobleme in der FAG SmartUtility oder FAG SmartUtility Light Software**

Wenn Sie das FAG SmartCheck Gerät in der Geräteliste der FAG SmartUtility oder FAG SmartUtility Light Software nicht sehen können:

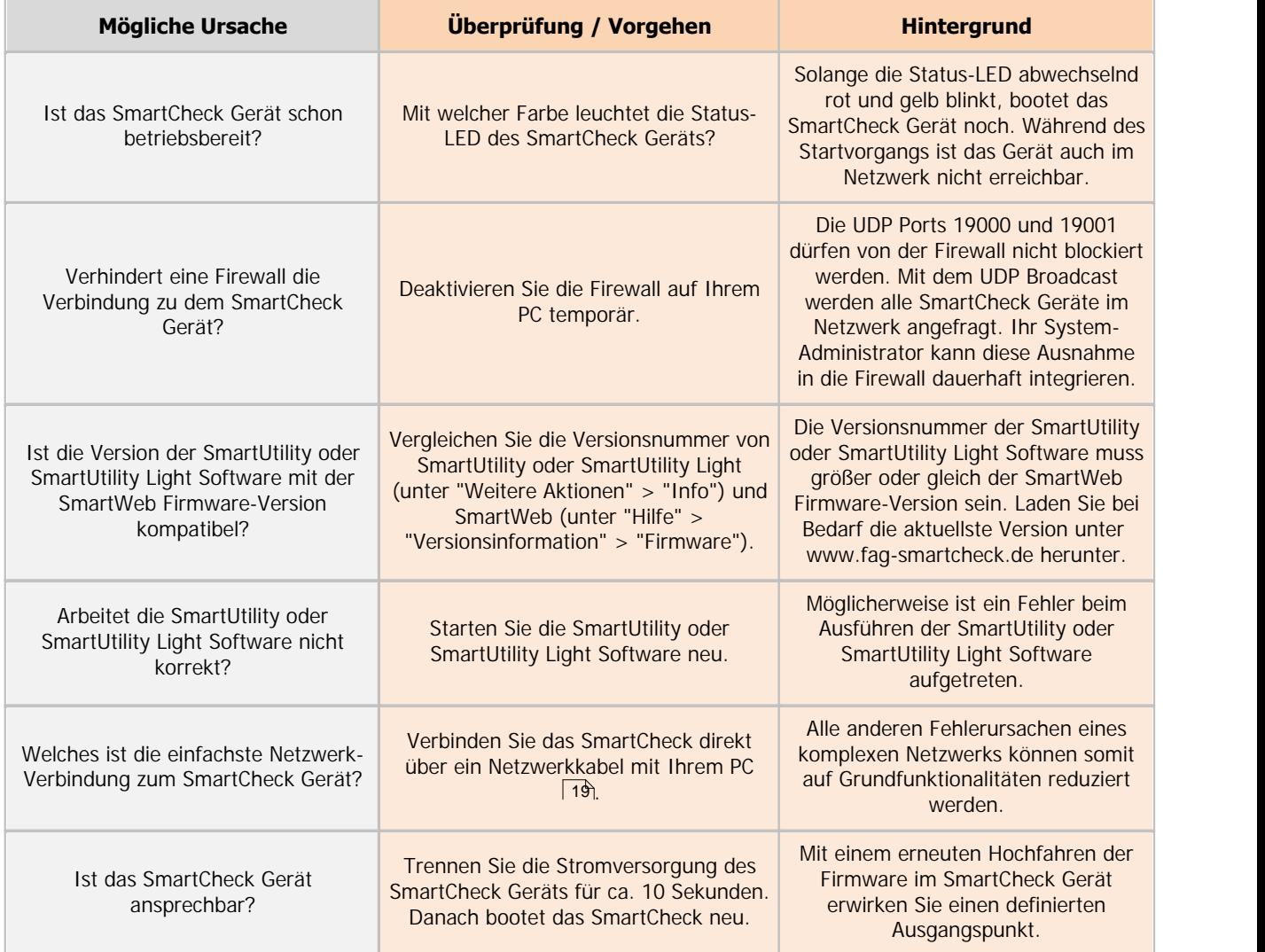

## <span id="page-22-0"></span>**2.14.2 Verbindungsprobleme in der FAG SmartWeb Software**

Wenn Sie das FAG SmartCheck Gerät nicht im Internet Browser aufrufen können:

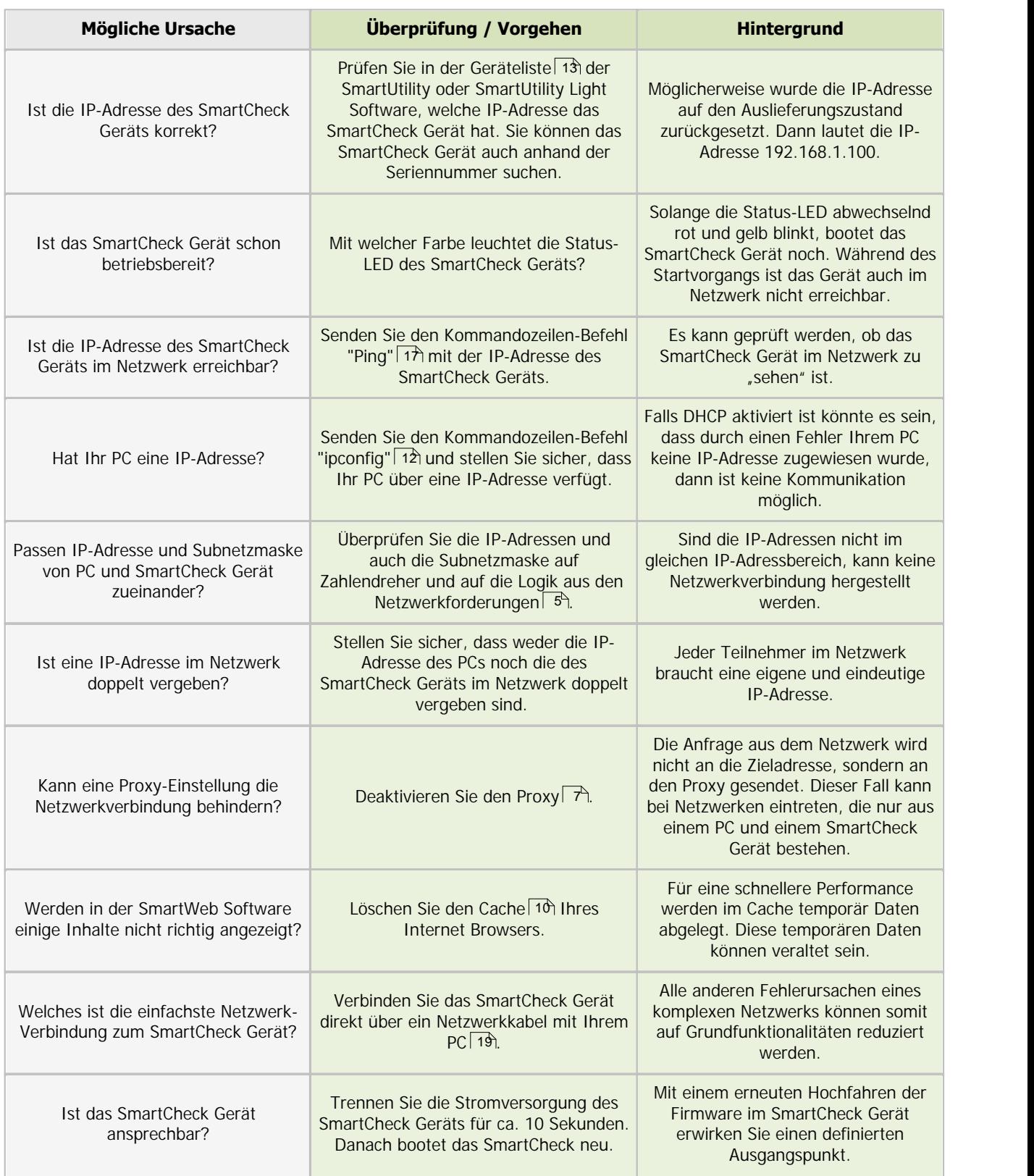

## <span id="page-23-0"></span>**3 Kontakt / Support**

#### **Kontakt**

#### **FAG Industrial Services GmbH**

Kaiserstraße 100 52134 Herzogenrath Deutschland

Tel.: +49 (0) 2407 9149-66 Fax: +49 (0) 2407 9149-59 Support: +49 (0) 2407 9149-99

Internet: [www.schaeffler.de/services](http://www.schaeffler.de/services) Weitere Informationen: [www.FAG-SmartCheck.de](http://www.FAG-SmartCheck.de) Kontakt: [industrial-services@schaeffler.com](mailto:industrial-services@schaeffler.com)

Bitte senden Sie Postsendungen direkt an die FAG Industrial Services GmbH!

Tochtergesellschaft der

#### **Schaeffler Technologies GmbH & Co. KG**

Postfach 1260 97419 Schweinfurt Deutschland

Georg-Schäfer-Straße 30 97421 Schweinfurt Deutschland

#### **Support**

Hotline: +49 (0) 2407 9149 99

E-Mail: [support.is@schaeffler.com](mailto:support.is@schaeffler.com)

Zum Gerät FAG SmartCheck und den zugehörigen Software-Produkten bieten wir Ihnen Support an. Eine detaillierte Beschreibung über Art und Umfang unserer Support-Leistungen erhalten Sie im Internet unter [www.FAG-SmartCheck.de](http://www.FAG-SmartCheck.de).

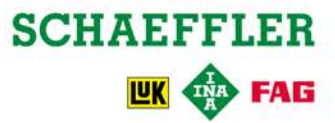